## すべての映像をバックアップする

バックアップする前に、パソコンのハードディスク(HDD)に十分な空き容 量があることを確認してください。

*1* USB ケーブルと AC アダプターを接続する

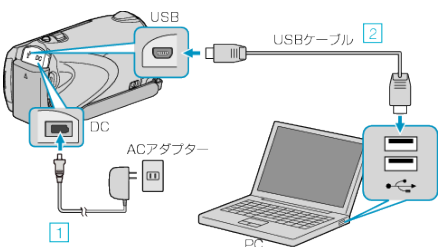

- ① 本機に AC アダプターをつなぐ ② 付属の USB ケーブルでつなぐ
- *2* 液晶モニターを開く

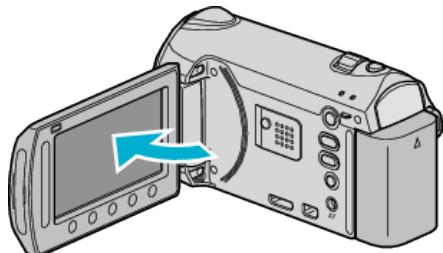

- USBメニューが表示されます。
- *3* "バックアップする"を選び、C をタッチする

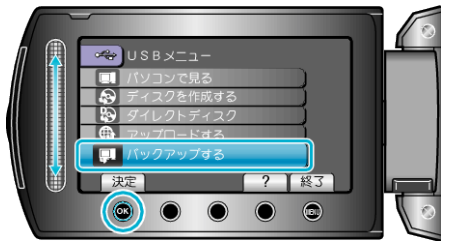

- パソコンで付属ソフト「Everio MediaBrowser」が立ち上がります。 以降の手順は、パソコンで操作します。
- *4* ボリュームを選ぶ

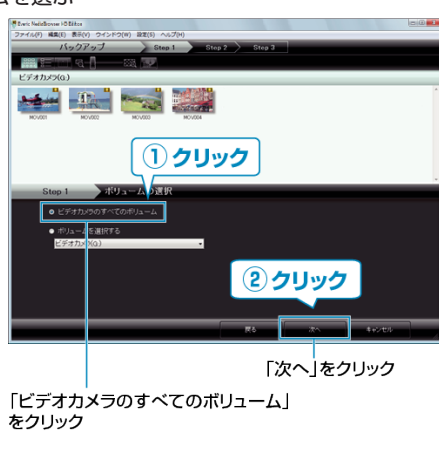

*5* バックアップを開始する

ファイルの保存先 (パソコン) クリック

- バックアップが始まります。
- *6* バックアップが終わったら、「OK」をクリックする

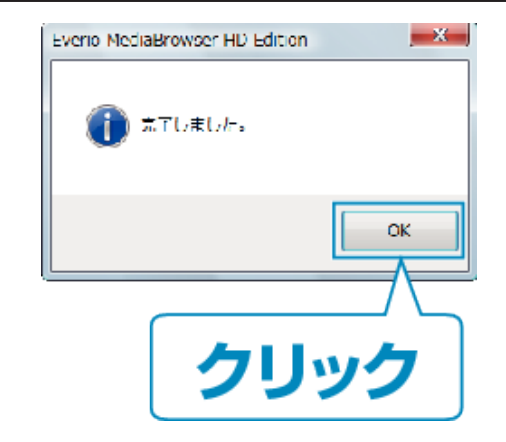

- メモ:
- バックアップ前には、動画や静止画を保存してある SD カードをカメラ に装着してください。
- 付属ソフト「Everio MediaBrowser」の操作などで困ったときは、「ピクセラ ユーザーサポートセンター」へご相談ください。

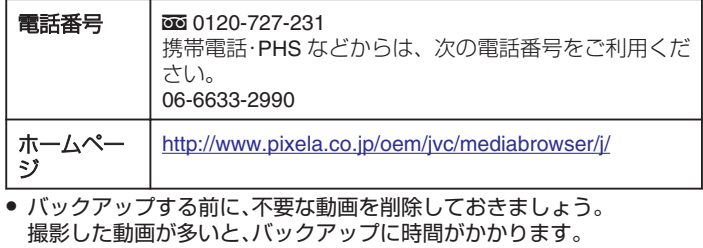

## 本機をパソコンから取りはずすとき

*1*「ハードウェアの安全な取り外し」をクリックする

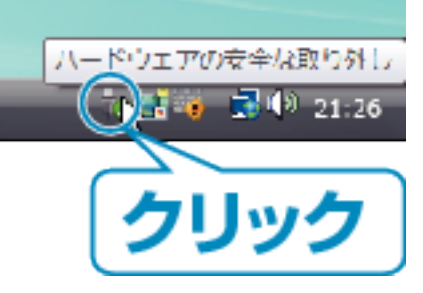

- *2* 「USB 大容量記憶装置~」をクリックする
- *3* (Windows Vista の場合)「OK」をクリックする
- *4* USB ケーブルをパソコンから取りはずし、本機の画面を閉じる